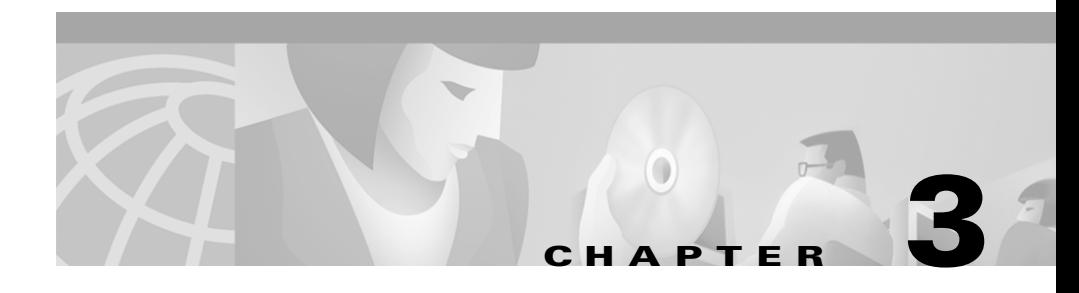

# **Locating Users in the Network with User Tracking**

User Tracking allows you to locate end-user hosts and IP phones in the network. It uses information gathered from network devices to display data about users, hosts, and IP phones in the network.

Use User Tracking to:

- **•** Discover and display information about users, hosts, and IP phones in your network
- **•** Query for users, hosts, and IP phones
- **•** Modify, add, and delete username and notes in the main User Tracking table
- **•** Highlight devices on the Layer 2 view in Topology Services
- **•** View reports about duplicate IP addresses, duplicate MAC addresses, and duplicate MAC addresses and VLAN names

The following topics provide you with information about:

- **•** [Starting and Navigating in User Tracking, page 3-2](#page-1-0)
- **•** [Using User Tracking, page 3-5](#page-4-0)
- **•** [User Tracking Concepts, page 3-14](#page-13-0)
- **•** [Troubleshooting User Tracking, page 3-14](#page-13-1)

## <span id="page-1-0"></span>**Starting and Navigating in User Tracking**

From the CiscoWorks2000 desktop, select **Campus Manager >User Tracking**. The main User Tracking window appears (see [Figure 3-1\)](#page-2-0).

When you start User Tracking, the Startup dialog box appears. From this dialog box, you can choose to:

- Show all users and hosts currently in the ANI database—this is the default choice.
- Display a simple query dialog box.
- **•** Display a User Tracking table with no entries.

To change the default startup mode, select **Edit > Preferences...** 

The User Tracking table displays discovery results and data about workstations, users, and hosts in the network. Refer to [Table 3-1](#page-3-0) for a description of the elements in the User Tracking window.

The User Tracking IP Phone table displays discovery results and provides data about IP phones registered with discovered Media Convergence Servers. The IP Phone table appears in a window separate from the main User Tracking window.

П

#### <span id="page-2-0"></span>*Figure 3-1 Main User Tracking Window*

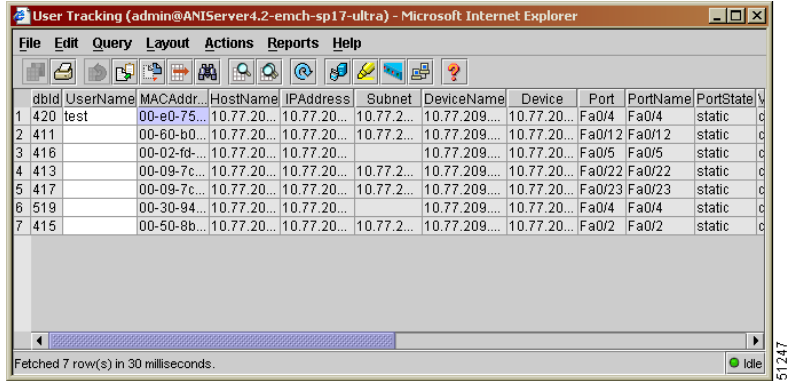

| Item                     | <b>Description</b>                                                                                                    |  |
|--------------------------|----------------------------------------------------------------------------------------------------|--|
| Menu Bar                 | Contains User Tracking<br>Commands                                                                                                    |  |
| Tool Bar                 | Provides quick access to<br>frequently used menu options                                                                                                    |  |
| Main User Tracking Table | Contains fields providing details<br>about end-user stations                                                                                                    |  |
| Status Bar               | Displays the number of entries in<br>the User Tracking table or the<br>status of the last action that was<br>performed.                                                                                                    |  |
|                          | Double-clicking on the status<br>light displays the Discovery<br>Information dialog box, which<br>tells you your ANI Server and<br>User Tracking login status and<br>the completion time of the last<br>ANI Server and User Tracking<br>discoveries. |  |

<span id="page-3-0"></span>*Table 3-1 User Tracking Window Elements*

ш

**College** 

## <span id="page-4-0"></span>**Using User Tracking**

[Table 3-2](#page-4-1) lists the main tasks that you can perform using User Tracking. All actions begin from the User Tracking main window, unless otherwise specified. For more information about each task, refer to the User Tracking online help.

| Task                                        | <b>Purpose</b>                                                                                                    | <b>Action</b>                                                                                                    |
|---------------------------------------------|----------------------------------------------------------------------------------------------------|----------------------------------------------------------------------------------------------------|
| Enable or disable the Ping<br>Sweep option. | Obtains the latest Address<br>Resolution Protocol (ARP)<br>information in routers and<br>bridge table information in<br>switches.<br>By default, the Ping Sweep<br>option is enabled. | Select Edit > Preferences<br>$\mathbf{1}$<br>2.<br>Select the <b>Discovery</b> tab.<br>Select the check box next to the Ping<br>3.<br>Sweep option to enable it. Deselect<br>the check box to disable Ping Sweep.<br>Pinging large networks can be<br><b>Note</b><br>time-consuming. |
| Discover all users and<br>hosts.            | Discovers all users and<br>hosts on the network and to<br>update the ANI Server<br>database.                                                                                          | Enable the <b>Ping Sweep</b> option to<br>1.<br>ensure that the most recent network<br>information is discovered.<br>Select Actions > Discover All.<br>$2_{\cdot}$                                                                                                    |
| Discover IP phones.                         | Discovers IP phones<br>registered with discovered<br>Media Convergence<br>Servers.                                                                                                    | Enable the <b>Ping Sweep</b> option to<br>1.<br>ensure that the most recent network<br>information is discovered.<br><b>Select Actions &gt; Discover IP</b><br>2.<br>Phones.                                                                                                    |

<span id="page-4-1"></span>*Table 3-2 User Tracking Tasks*

| <b>Task</b>                                                                                                    | <b>Purpose</b>                                                                                                    | <b>Action</b>                                                                                                    |                                                                                                    |
|----------------------------------------------------------------------------------------------------|----------------------------------------------------------------------------------------------------|----------------------------------------------------------------------------------------------------|----------------------------------------------------------------------------------------------------|
| Discover hosts in a subnet.                                                                                                    | Initiates the User Tracking<br>discovery process for a<br>specific subnet. This is less<br>time-consuming than<br>rediscovering all users and<br>hosts. | 1.<br>2.<br>3.<br>4.                                                                                                | Enable the <b>Ping Sweep</b> option to<br>ensure that the most recent network<br>information is discovered.<br><b>Select Actions &gt; Discover Subnet</b><br>Enter the IP address or host name in<br>the Hostname or IP Address field.<br>Enter the subnet mask in the Subnet<br>Mask field. |
|                                                                                                    |                                                                                                    | 5.                                                                                                    | Click Discover.                                                                                                    |
| Discover hosts on a<br>Initiates the User Tracking<br>specific device.<br>discovery process for a<br>specific device. This is less<br>time-consuming than<br>rediscovering all users and<br>hosts. | 1.                                                                                                    | Enable the <b>Ping Sweep</b> option to<br>ensure that the most recent network<br>information is discovered.         |                                                                                                    |
|                                                                                                    | 2.<br>3.                                                                                                    | Select Actions>Discover Device<br>Enter the IP address or device name<br>in the Device Name or IP Address<br>field. |                                                                                                    |
|                                                                                                    |                                                                                                    | 4.                                                                                                    | Click Discover.                                                                                                    |
| Display all users and hosts.                                                                                                    | Displays all discovered<br>users and hosts in the User<br>Tracking database.                                                                            |                                                                                                    | Select Query > Main Table Query > all.                                                                                                    |
| Display IP phones in your<br>network.                                                                                                    | Displays IP phones in your<br>network.                                                                                                    | all.                                                                                                    | Select Query > IP Phone Table Query >                                                                                                    |

*Table 3-2 User Tracking Tasks (continued)*

a ka

| Task                                                          | <b>Purpose</b>                                        | <b>Action</b> |                                                                                                  |
|---------------------------------------------------------------|-------------------------------------------------------|---------------|--------------------------------------------------------------------------------------------------|
| Displays only those entries<br>Display selected users and     |                                                       | 1.            | Select Query > Simple Query                                                                      |
| hosts with a simple query.                                    | that match your specified<br>criteria.                | 2.            | Select the Main Table or Phone<br>Table tab.                                                     |
|                                                               |                                                       | 3.            | Specify up to three search criteria.                                                             |
|                                                               |                                                       | 4.            | Choose either:                                                                                   |
|                                                               |                                                       |               | Match all of the following-to<br>display only the entries that<br>match all of the criteria.     |
|                                                               |                                                       |               | Match any of the following-to<br>display all entries that match at<br>least one of the criteria. |
|                                                               |                                                       | 5.            | To make your query case-sensitive,<br>click the <b>Match</b> case check box.                     |
|                                                               |                                                       | 6.            | Click Apply.                                                                                     |
| Create and save an                                            | Creates queries with                                  | 1.            | Select Query>Advanced Query                                                                      |
| complex search criteria<br>advanced query.<br>and saves them. |                                                       | 2.            | Select the Main Table or Phone<br>Table tab.                                                     |
|                                                               | You can also view, edit,<br>and delete saved queries. | 3.            | To create subqueries:                                                                            |
|                                                               |                                                       |               | a. Click the Conditions tab.                                                                     |
|                                                               |                                                       |               | <b>b.</b> Click Add.                                                                             |
|                                                               |                                                       |               | <b>c.</b> Enter conditions as you would<br>for a simple query.                                   |
|                                                               |                                                       | 4.            | To run the query, click Apply.                                                                   |
|                                                               |                                                       | 5.            | To save the query, enter a name in the<br>Save Query as field and click Save.                    |
|                                                               |                                                       |               | To use a saved query, select Query<br>and then the name of the query you<br>want to run.         |

*Table 3-2 User Tracking Tasks (continued)*

| <b>Task</b>                    | <b>Purpose</b>                                                                                                    |                            | <b>Action</b>                                                                                                    |
|--------------------------------|----------------------------------------------------------------------------------------------------|----------------------------|----------------------------------------------------------------------------------------------------|
| Customize the table<br>format. | Customizes the User<br>Tracking table or IP Phone<br>Table to include only<br>specific columns in a<br>preferred order.<br>You can also view, rename,<br>modify, and delete saved<br>layouts. | 1.<br>2.<br>3.<br>4.<br>5. | Select Layout>Add Layout<br>Select:<br>Main Table tab—to create a<br>layout for the User Tracking<br>main table.<br><b>IP Phone Table</b> tab—to create a<br>layout for the IP phone table.<br>To specify a column that you want to<br>include, select the check box next to<br>that column's name.<br>To alter the positions of a column<br>relative to others, highlight a column<br>name and use the blue arrows.<br>Save the layout by entering a name in<br>the Save Layout as field and clicking<br>Save.<br>To use a saved layout, select Layout,<br>then Main Table Layout or IP |
| Find entries.                  |                                                                                                    |                            | Phone Table Layout, and then the<br>name of your saved layout.<br>Select Edit > Find in Table                                                                                                    |
|                                | Searches for a specific<br>entry or range of entries in                                                                                                    | 1.                         |                                                                                                    |
|                                | the displayed User<br>Tracking table or IP phone<br>table.                                                                                                    | 2.                         | In the Find field, enter the string for<br>the entry you want to locate.                                                                                                    |
|                                |                                                                                                    | 3.                         | Select the Main Table or IP Phone<br>Table radio button.                                                                                                    |
|                                |                                                                                                    | 4.                         | Enter the appropriate settings in the<br>From, Ignore Case, Match Cell, and<br>By Row fields.                                                                                                    |
|                                |                                                                                                    | 5.                         | Click Next for the next match below<br>the selected row or Previous for a<br>match above the selected row.                                                                                                    |

*Table 3-2 User Tracking Tasks (continued)*

| Task                        | <b>Purpose</b>                                                                  | <b>Action</b> |                                                                                                    |
|-----------------------------|---------------------------------------------------------------------------------|---------------|----------------------------------------------------------------------------------------------------|
| Delete a selected entry.    | Deletes a selected entry<br>from the main User<br>Tracking table.               | 1.            | Highlight the cells you want to clear<br>by clicking and dragging the cursor<br>over them, or by clicking the first and<br>last consecutive cells while pressing<br>Shift. |
|                             |                                                                                 | 2.            | Select Edit>Clear.                                                                                                    |
|                             |                                                                                 |               | To delete entire rows, select<br><b>Edit&gt;Delete Selected Rows. You</b><br>can choose to delete selected entries<br>from the main table, the IP phone<br>table, or both. |
|                             |                                                                                 | 3.            | To reverse the deletion, select Undo.                                                                                                    |
| Delete old entries from the | Delete entries for hosts                                                        | $\mathbf{1}$  | <b>Select Edit&gt;Preferences.</b>                                                                                                    |
| User Tracking table.        | that are not rediscovered in<br>a major acquisition.<br>You can configure it to | 2.            | Select the <b>Delete</b> tab. You can choose<br>to delete entries from the main table,<br>the IP phone table, or both.                                                     |
|                             | delete them once manually<br>or automatically after<br>every major acquisition. | 3.            | Enter the number of days, hours, and<br>minutes for entries you would like<br>deleted in the Delete entries older<br>than field.                                           |
|                             |                                                                                 | 4.            | If you would like to delete:                                                                                                    |
|                             |                                                                                 |               | Immediately—select Delete<br>Now.                                                                                                    |
|                             |                                                                                 |               | After every major<br>$\bullet$<br>acquisition-select the Delete<br>after every discovery check<br>box.                                                                     |

*Table 3-2 User Tracking Tasks (continued)*

| Task                                                               | <b>Purpose</b>                                                                                                    | <b>Action</b>                                                                                                    |
|--------------------------------------------------------------------|----------------------------------------------------------------------------------------------------|----------------------------------------------------------------------------------------------------|
| Save User Tracking table<br>changes to the ANI Server<br>database. | Save changes to the ANI<br>Server database.<br>When you make changes to<br>the User Tracking table,<br>the changes remain local to<br>the session in which you<br>are running User Tracking<br>until you send the<br>information to the ANI<br>Server database. | Select File > Save Changes to Server.                                                                                                    |
| Add Notes and Usenames<br>to entries.                              | Allows you to add notes<br>and usernames to entries in<br>the main User Tracking<br>table.                                                                                                    | Click the table cell you want to<br>1.<br>modify.<br>Enter the text and press Enter.<br>2.<br>The next time the ANI Server<br><b>Note</b><br>performs a discovery, the cells<br>will be overwritten if the ANI<br>Server discovers different<br>information. |
| Export user data to a text<br>file.                                | Saves information added to<br>the UserName and Notes<br>fields to a text file.<br>You can import this<br>information if the data are<br>overwritten.                                                                                                    | Select $\text{File} > \text{Expert}$ .<br>1.<br>Choose Main Table or IP Phone<br>2.<br>Table.<br>Select the directory that you want to<br>3.<br>export and enter a file name.<br>Click Save to close the Export dialog<br>4.<br>box and save the file.       |

*Table 3-2 User Tracking Tasks (continued)*

| <b>Task</b>                                  | <b>Purpose</b>                                                                                                    | <b>Action</b>                                                                                                    |
|----------------------------------------------|----------------------------------------------------------------------------------------------------|----------------------------------------------------------------------------------------------------|
| Import data from a<br>previously saved file. | Imports lost or deleted<br><b>UserName and Notes</b><br>fields from a previously<br>exported file.                                                                                                    | Select File > Import > Main Table.<br>1.<br>Select the text file you want to import<br>2.<br>and click OK.<br><b>Note</b><br>If the next discovery discovers<br>different values, it overwrites the<br>data.                                                                                                    |
| Collect username<br>information.             | Configures the ANI Server<br>to automatically acquire<br>username information<br>from UNIX, Windows NT,<br>and Novell systems.<br>You can also add<br>usernames and notes<br>manually, but if the ANI<br>Server discovers<br>conflicting username<br>information, it overwrites<br>the database. | You must configure the ANI Server to<br>acquire the information:<br>UNIX hosts—enable rusersd on<br>the host.<br>Windows NT hosts—install the<br>$\bullet$<br>UTLite script on the NT Primary<br>Domain Controllers.<br>Novell hosts—install the UTLite<br>$\bullet$<br>script on the Novell Server.<br>Refer to the ANI Server online help for<br>information on these steps. |
| Start an application server.                 | Starts an application<br>server. Please refer to the<br>application server's<br>manual for more<br>information.                                                                                                    | Select the workflow host in the User<br>1.<br>Tracking display.<br><b>Select Actions &gt; Display Service</b><br>2.<br>Attributes.                                                                                                    |

*Table 3-2 User Tracking Tasks (continued)*

| <b>Task</b>                                   | <b>Purpose</b>                                                                                     | <b>Action</b>                                                                                                    |
|-----------------------------------------------|----------------------------------------------------------------------------------------------------|----------------------------------------------------------------------------------------------------|
| Highlight a device on the<br>Layer 2 view.    | Highlights a selected<br>device from User Tracking<br>on the Layer 2 view in<br>Topology Services. | Open the Layer 2 view in Topology<br>$\mathbf{1}$<br>Services. Refer to the Topology<br>Services online help for more<br>information.<br>Select an entry from the Device<br>2.<br>column in the User Tracking table.                                                                                                    |
|                                               |                                                                                                    | If you select multiple entries,<br><b>Note</b><br>User Tracking uses the entry you<br>selected first.<br><b>Select Actions &gt; Highlight Devices</b><br>3.<br>on Map.                                                                                                    |
| Display detail on a device<br>with CiscoView. | <b>Starts CiscoView to</b><br>display details about a<br>particular device.                        | Select the device in the User<br>$\mathbf{1}$<br>Tracking table.<br>$\begin{picture}(180,170) \put(0,0){\line(1,0){10}} \put(10,0){\line(1,0){10}} \put(10,0){\line(1,0){10}} \put(10,0){\line(1,0){10}} \put(10,0){\line(1,0){10}} \put(10,0){\line(1,0){10}} \put(10,0){\line(1,0){10}} \put(10,0){\line(1,0){10}} \put(10,0){\line(1,0){10}} \put(10,0){\line(1,0){10}} \put(10,0){\line(1,0){10}} \put(10,0){\line$ |
|                                               |                                                                                                    | If you attempt to start CiscoView<br><b>Note</b><br>for multiple devices by selecting<br>more than one device, User<br>Tracking uses the last selected<br>device.                                                                                                    |
|                                               |                                                                                                    | <b>Select Actions &gt; Launch CiscoView.</b><br>2.                                                                                                    |
| Start a telnet session.                       | Starts a remote terminal<br>connection on a device.                                                | Select a device in the main User<br>$\mathbf{1}$ .<br>Tracking table by clicking anywhere<br>in that row.                                                                                                    |
|                                               |                                                                                                    | <b>Select Actions &gt; Telnet Device.</b><br>2.                                                                                                    |

*Table 3-2 User Tracking Tasks (continued)*

T

| <b>Task</b>                      | <b>Purpose</b>                                                                                                    | <b>Action</b>                                    |
|----------------------------------|----------------------------------------------------------------------------------------------------|--------------------------------------------------|
| Display discovery<br>statistics. | Displays statistics about<br>the most recent discovery.                                                                                                    | <b>Select Reports &gt; Discovery Statistics.</b> |
|                                  | Statistics reported include<br>the start time, end time,<br>total number of hosts, total<br>number of Media<br>Convergence Servers, total<br>number of IP phones, and<br>number of duplicate MAC<br>or IP addresses found. |                                                  |
| Find duplicate IP<br>addresses.  | Finds duplicate IP<br>addresses.                                                                                                    | <b>Select Reports &gt; Duplicate IP.</b>         |
|                                  | Typically, each host should<br>have its own, unique IP<br>address. If two hosts have<br>the same IP address, your<br>network might not function<br>correctly.                                                              |                                                  |
| Find duplicate MAC<br>addresses. | Finds duplicate MAC<br>addresses.                                                                                                    | <b>Select Reports &gt; Duplicate MAC.</b>        |
|                                  | Typically, each host has its<br>own, unique MAC address.<br>If two hosts have the same<br>MAC address in the same<br>VTP domain and VLAN,<br>you have a<br>misconfiguration.                                               |                                                  |

*Table 3-2 User Tracking Tasks (continued)*

| Task                                               | <b>Purpose</b>                                                                                                    | <b>Action</b>                                          |
|----------------------------------------------------|----------------------------------------------------------------------------------------------------|--------------------------------------------------------|
| Find duplicate MAC<br>addresses and VLAN<br>names. | Finds duplicate MAC<br>addresses and VLAN<br>names.                                                                                                    | Select Reports > Duplicate MAC $\&$<br>VLAN.           |
|                                                    | Typically, each host has a<br>unique MAC/VTP/VLAN<br>combination. Multiple<br>hosts with the same MAC<br>address and VLAN name<br>indicate a network<br>problem. |                                                        |
| Find ports with multiple<br>MAC addresses.         | Finds ports with multiple<br>MAC addresses (hubs).<br>Ports being shared by<br>multiple hosts may not<br>yield the best performance.                             | <b>Select Reports &gt; Ports with Multiple</b><br>MAC. |

*Table 3-2 User Tracking Tasks (continued)*

## <span id="page-13-0"></span>**User Tracking Concepts**

User Tracking uses the user and host acquisition service module in the ANI Server to discover end-user nodes. IP phones are discovered by querying the Media Convergence Servers. Refer to the *Getting Started with the CiscoWorks2000 Server* guide or the ANI Server online help for more information about the ANI Server and user and host acquisition.

# <span id="page-13-1"></span>**Troubleshooting User Tracking**

Use the information in the following topics to help you troubleshoot User Tracking:

- **•** [Frequently Asked Questions, page 3-15](#page-14-0)
- [Troubleshooting Suggestions, page 3-18](#page-17-0)

### <span id="page-14-0"></span>**Frequently Asked Questions**

Use the information in these sections to answer some of your common questions:

- **•** [How does the User Tracking discovery process differ from that of the ANI](#page-14-1)  [Server?, page 3-15](#page-14-1)
- **•** [How does the ANI Server's user and host acquisition process work?,](#page-15-0)  [page 3-16](#page-15-0)
- **•** [Why isn't User Tracking performing ping sweeps on some subnets?,](#page-16-0)  [page 3-17](#page-16-0)
- **•** [Why are outdated entries showing up in my User Tracking table?, page 3-17](#page-16-1)
- **•** [How long does User Tracking maintain data?, page 3-18](#page-17-1)
- **•** [Does User Tracking discover users and hosts connected to non-Cisco](#page-17-2)  [Discovery Protocol \(CDP\) discovered/managed devices?, page 3-18](#page-17-2)
- [How does User Tracking log errors?, page 3-18](#page-17-3)

### <span id="page-14-1"></span>**How does the User Tracking discovery process differ from that of the ANI Server?**

User Tracking is an ANI client application. The ANI Server provides several types of global discoveries, including:

- Device and physical topology discovery, resulting in baseline network information such as device identity, module and port information, and physical topology. This type of discovery is required for logical, user, and path discovery.
- **•** User discovery, resulting in information about users and hosts on the network.

The ANI Server stores this information in the ANI database. User Tracking discovers the host and user information in the ANI database, correlates this information, and displays it in the User Tracking table.

Refer to the ANI Server online help for more information about the ANI discovery process.

#### <span id="page-15-0"></span>**How does the ANI Server's user and host acquisition process work?**

Before collecting user and host information, the ANI Server first must complete a global discovery. During global discovery, the ANI Server generates a device list to determine which switches and routers it should look at to obtain MAC and IP address information.

With these device lists in place, the User Tracking service module of the ANI Server performs the following steps.

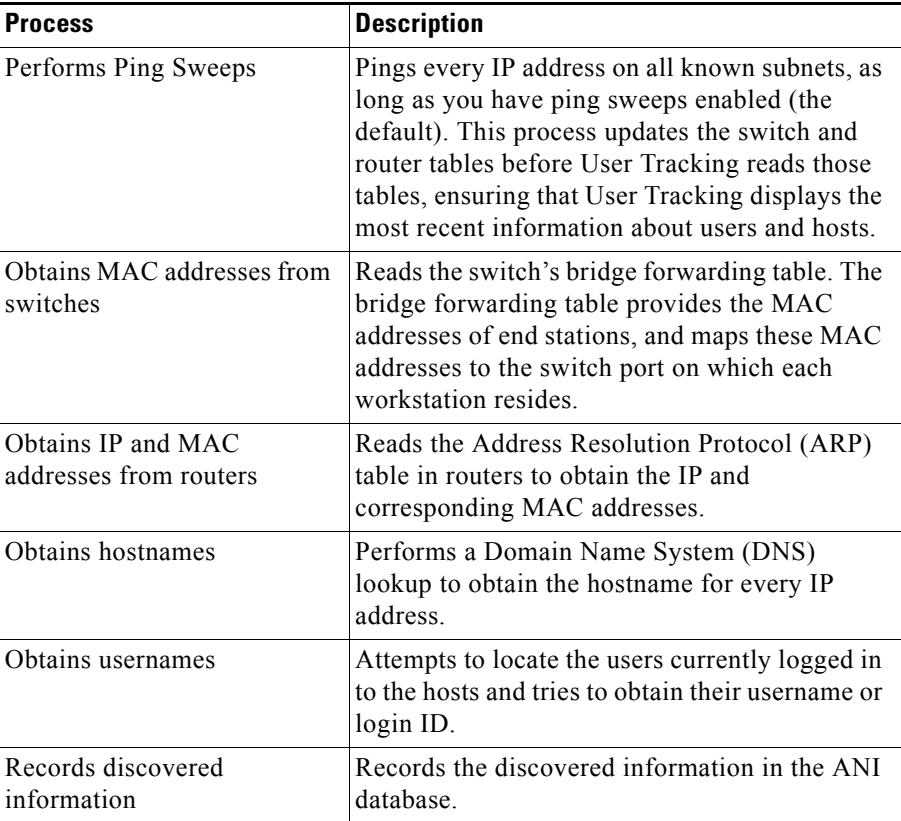

Refer to the ANI Server online help for further information about ANI Server discovery.

#### <span id="page-16-0"></span>**Why isn't User Tracking performing ping sweeps on some subnets?**

The criterion for whether or not User Tracking performs ping sweeps on a subnet is the number of hosts in the subnet:

- **•** If a subnet has 256 or fewer hosts, User Tracking performs ping sweeps on that subnet.
- If a subnet has more than 256 hosts, User Tracking does not perform ping sweeps on that subnet.

If ping sweeps are not performed, User Tracking still obtains information from the router and switch mapping tables during a discovery. Refer to the User Tracking online help for more information on ping sweep.

### <span id="page-16-1"></span>**Why are outdated entries showing up in my User Tracking table?**

Outdated entries result when:

- **•** A user or host is assigned to new VLAN/port/VTP domain.
- **•** A power failure occurred.
- **•** A workstation has been switched off or removed from the network.

User Tracking does not automatically delete outdated end-user host entries. To delete these entries:

- **•** Manually delete selected entries.
- Schedule User Tracking to remove old entries.

### **Why doesn't the IP phone display act like the User Tracking table?**

The IP phone table appears in a separate window from the window that displays the main User Tracking table. You cannot run any commands from this window. You can only run commands from the main User Tracking table. Refer to the User Tracking command reference for more information.

Also, the IP phone table and the main User Tracking table display different kinds of information. Refer to the User Tracking table and the User Tracking table for IP Phone data to see what kinds of information each table displays.

#### <span id="page-17-1"></span>**How long does User Tracking maintain data?**

Indefinitely, until you delete the information.

#### <span id="page-17-2"></span>**Does User Tracking discover users and hosts connected to non-Cisco Discovery Protocol (CDP) discovered/managed devices?**

User Tracking discovers all users and hosts in the network from the list of devices known to the ANI Server. Refer to *Getting Started with the CiscoWorks2000 Server* or the ANI Server online help for more information about ANI discovery.

#### <span id="page-17-3"></span>**How does User Tracking log errors?**

User Tracking errors are logged in the ANI Server error log. Refer to *Getting Started with the CiscoWorks2000 Server* or the ANI Server online help for more information.

### <span id="page-17-0"></span>**Troubleshooting Suggestions**

Use the information in [Table 3-3](#page-17-4) to troubleshoot the User Tracking application.

| <b>Symptom</b>                                                                                            | <b>Probable Cause</b>                                                                                                    | <b>Possible Solution</b>                                                                                                    |
|----------------------------------------------------------------------------------------------------|----------------------------------------------------------------------------------------------------|----------------------------------------------------------------------------------------------------|
| User Tracking cannot discover<br>any users or hosts, or<br>User Tracking cannot display<br>any IP phones. | There may be no information in<br>the ANI database. You must have<br>valid ANI seed device(s) and run<br>an ANI discovery prior to<br>running a User Tracking<br>discovery. | See the ANI Server online help<br>for further information.                                                                                                    |
| User Tracking cannot discover<br>certain users or hosts.                                                  | The ANI Server might not have<br>discovered one or more devices<br>to which users and hosts are<br>connected.                                                               | Check the CiscoWorks2000<br>topology for the missing devices,<br>make sure that CDP and SNMP<br>are enabled on the devices.<br>rediscover these devices, and<br>verify that they appear on the<br>topology view. |

<span id="page-17-4"></span>*Table 3-3 Troubleshooting User Tracking*

П

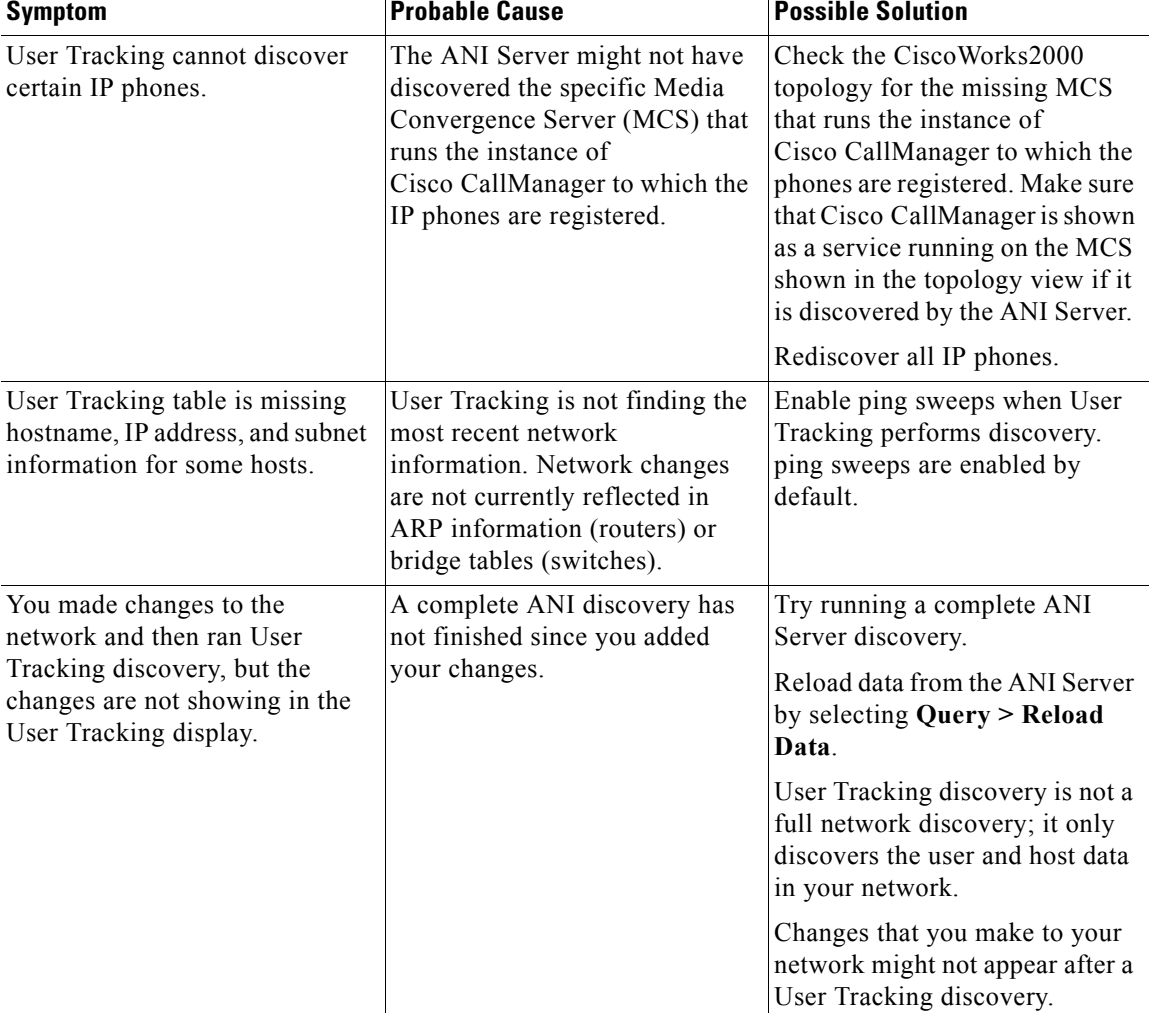

#### *Table 3-3 Troubleshooting User Tracking (continued)*